# Marche à suivre Classroom

## Pour corriger un devoir (Google Docs)

## 1. Cliquer sur « Travaux et devoirs ».

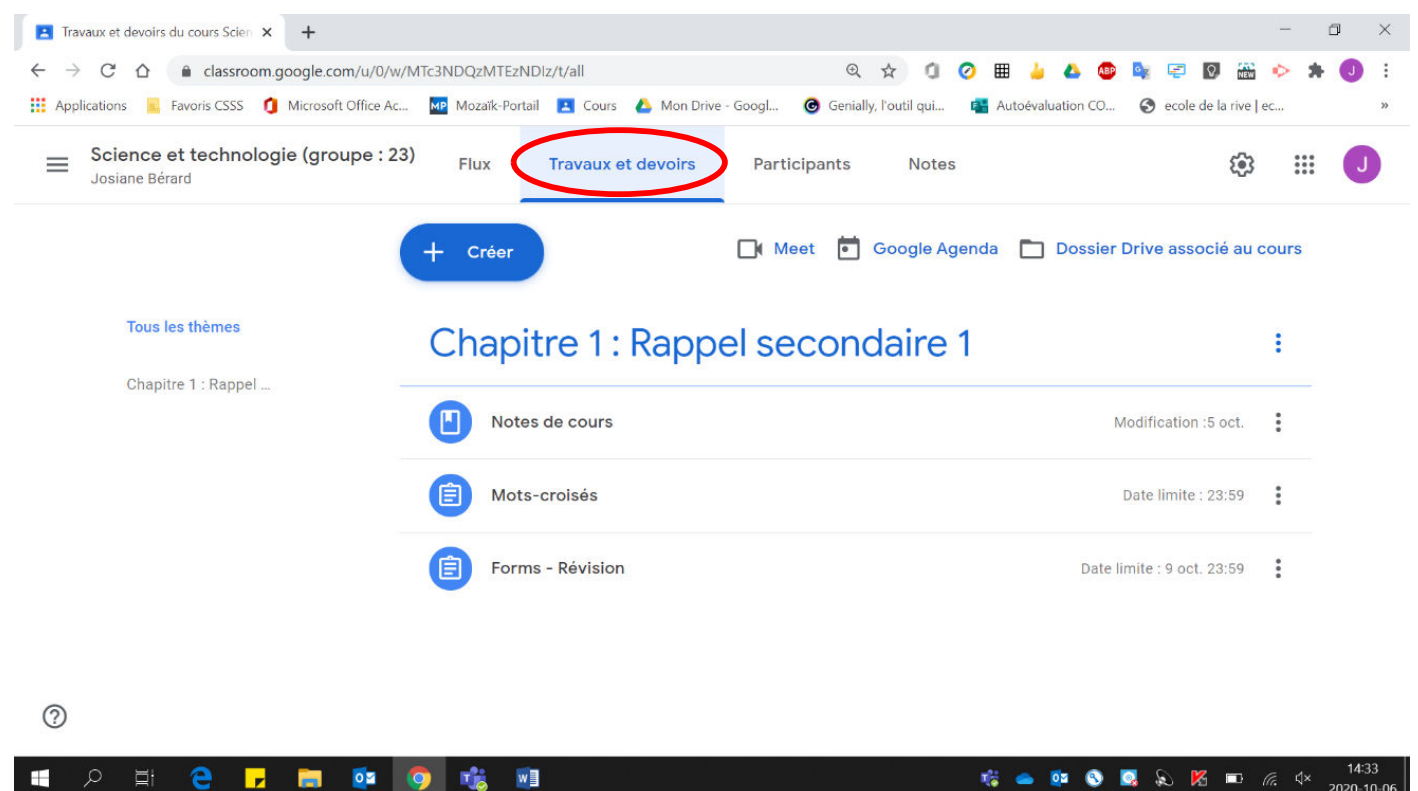

#### 2. Cliquer sur le travail à corriger.

e

١y **Best** 

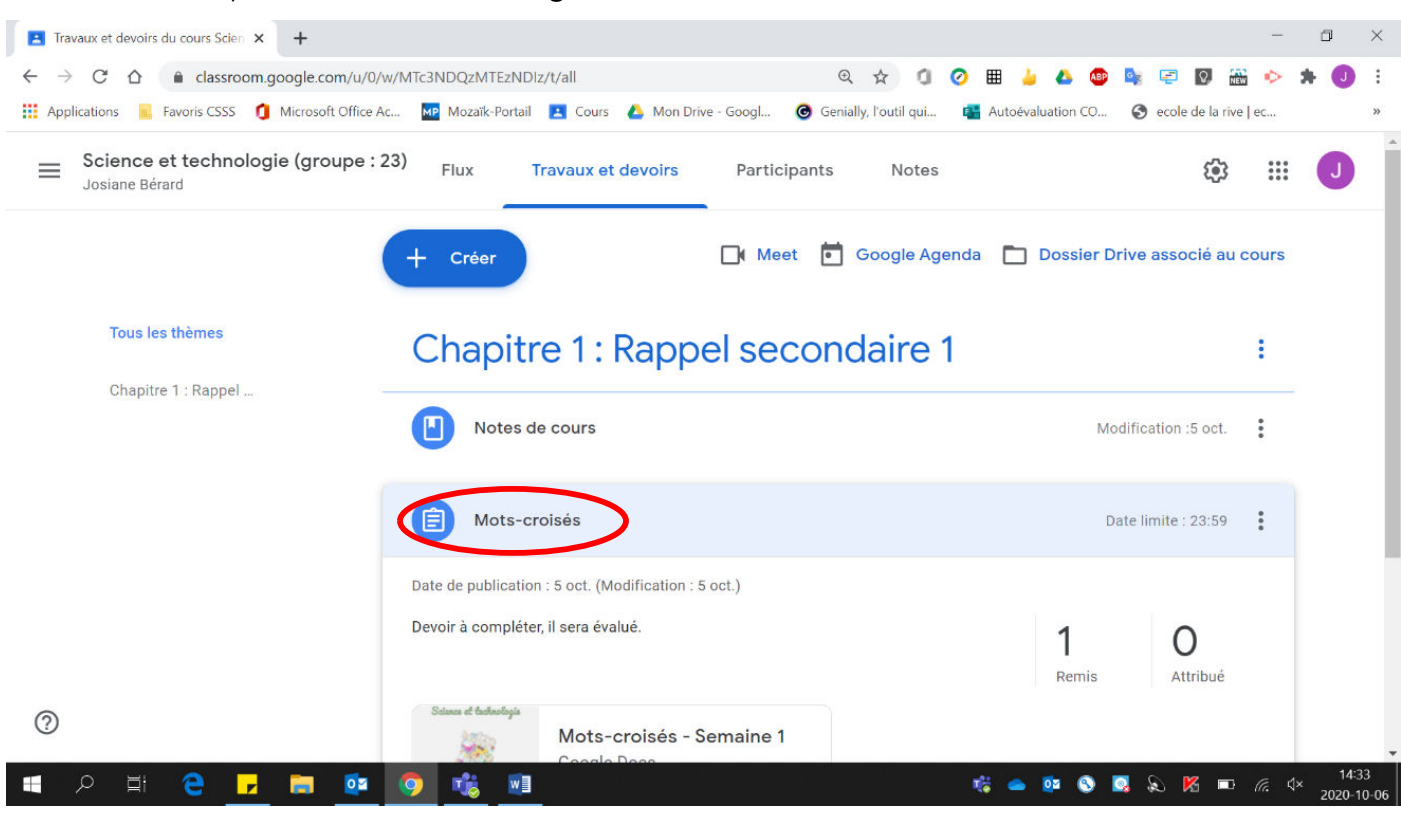

## 3. Cliquer sur « Remis ».

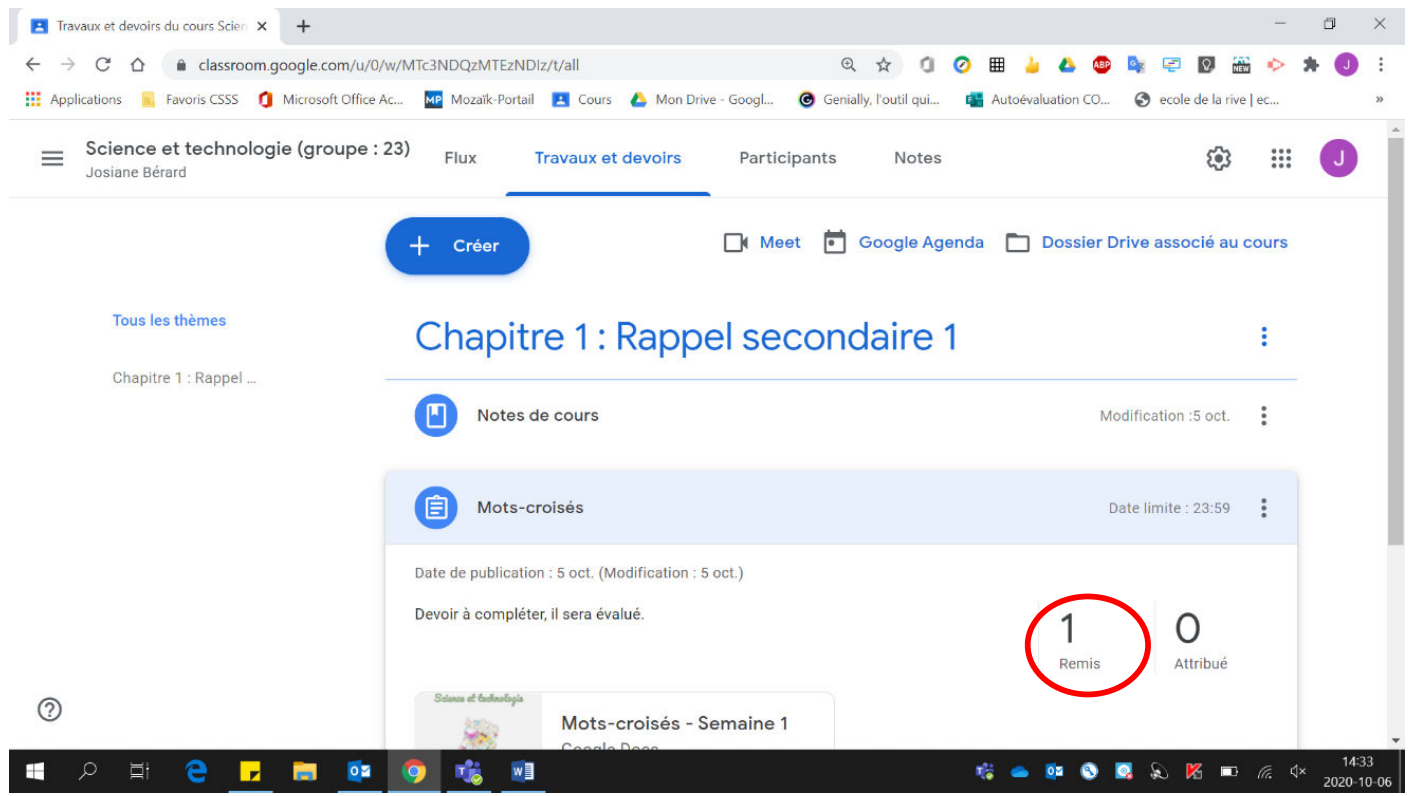

## 4. Cliquer sur le travail de l'élève souhaité.

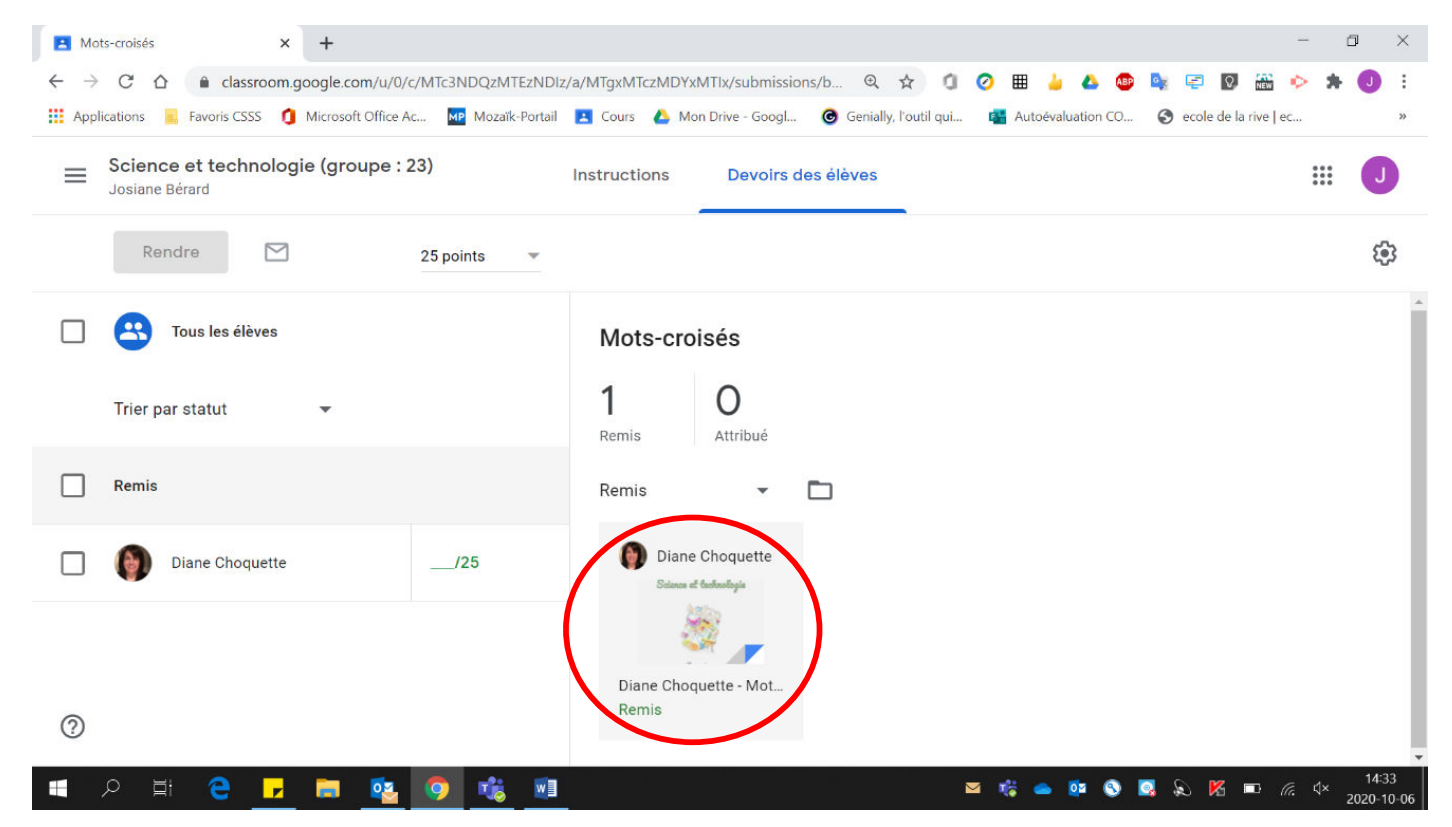

#### Voici la page obtenue :

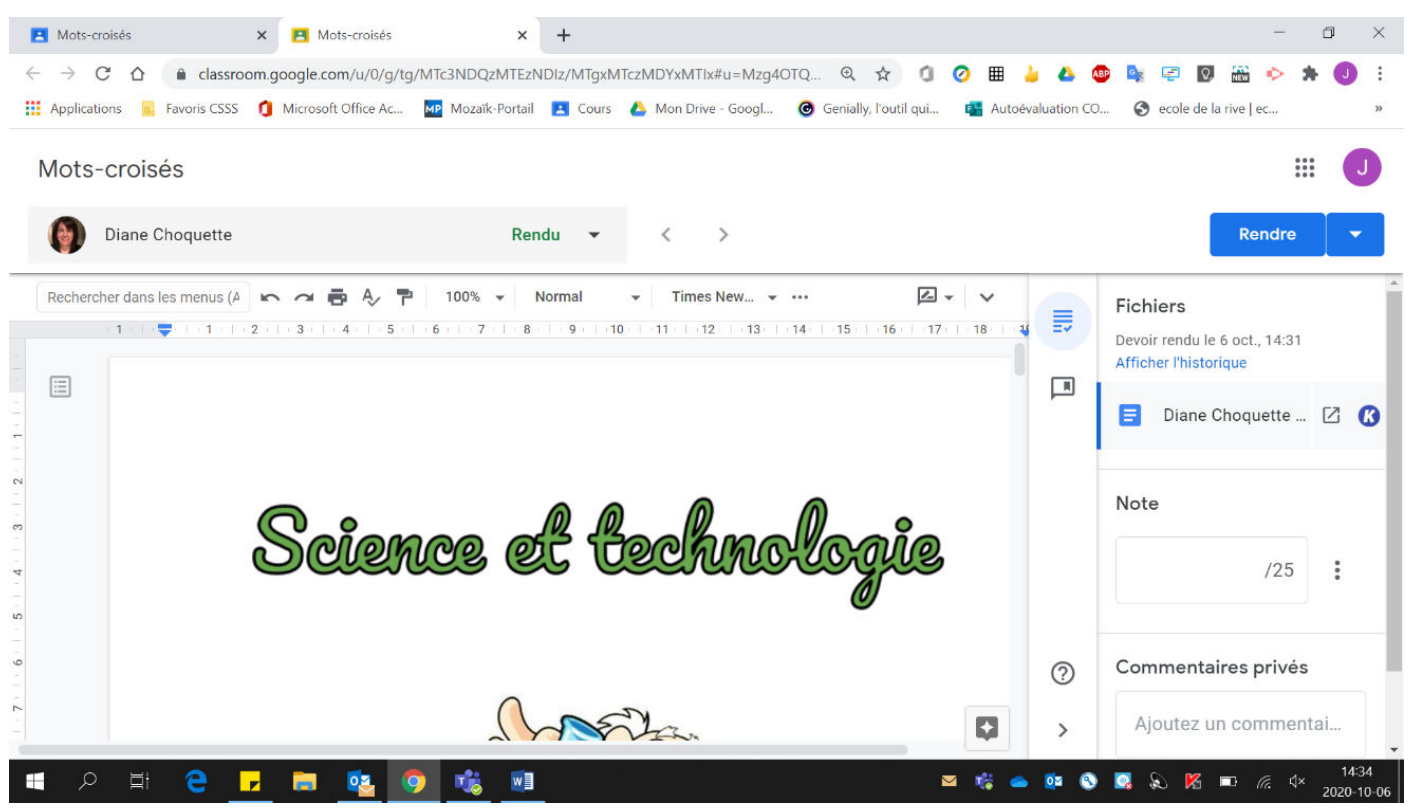

3. Corriger le travail directement dans le document de l'élève. Il est possible d'ajouter des commentaires personnalisés. Pour écrire dans le document de l'élève :

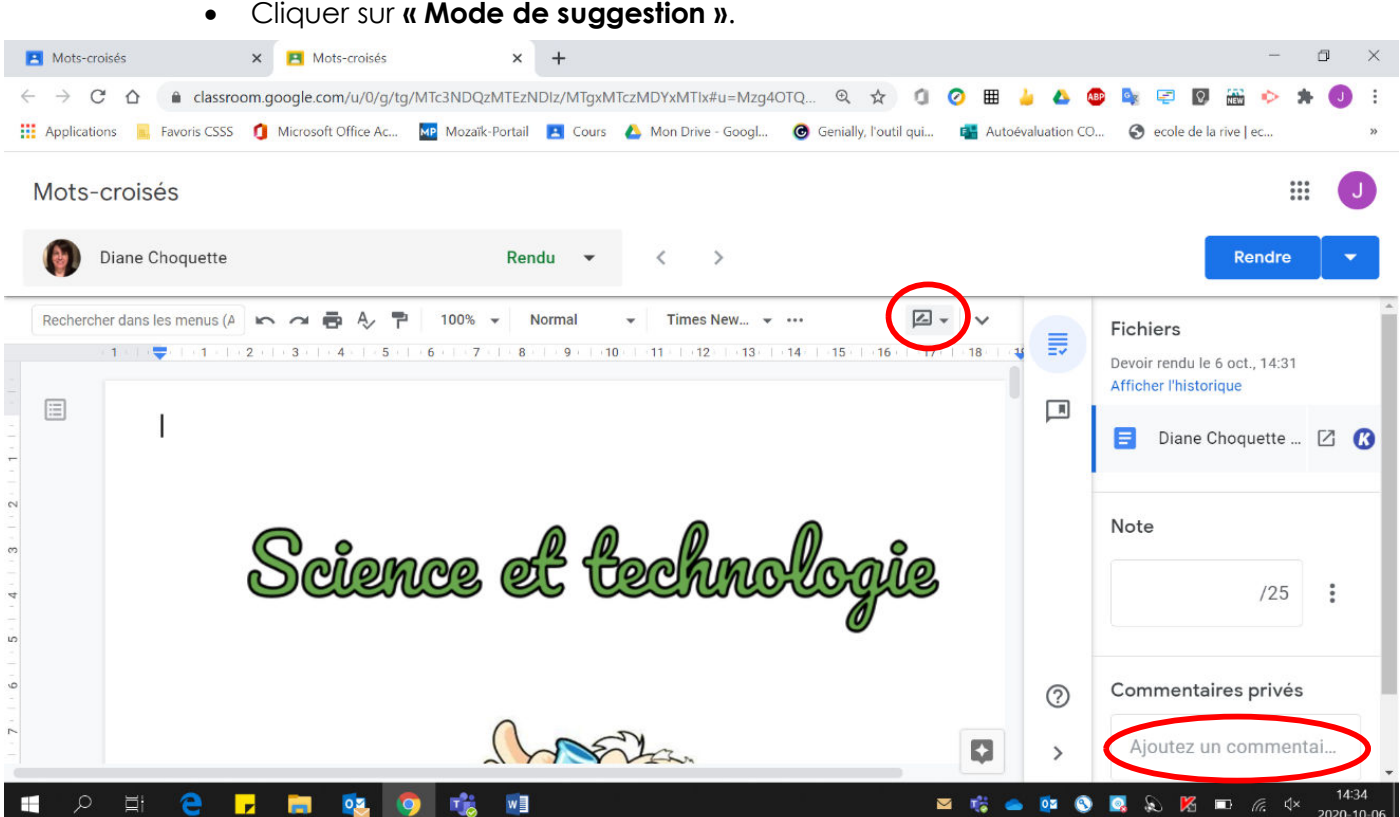

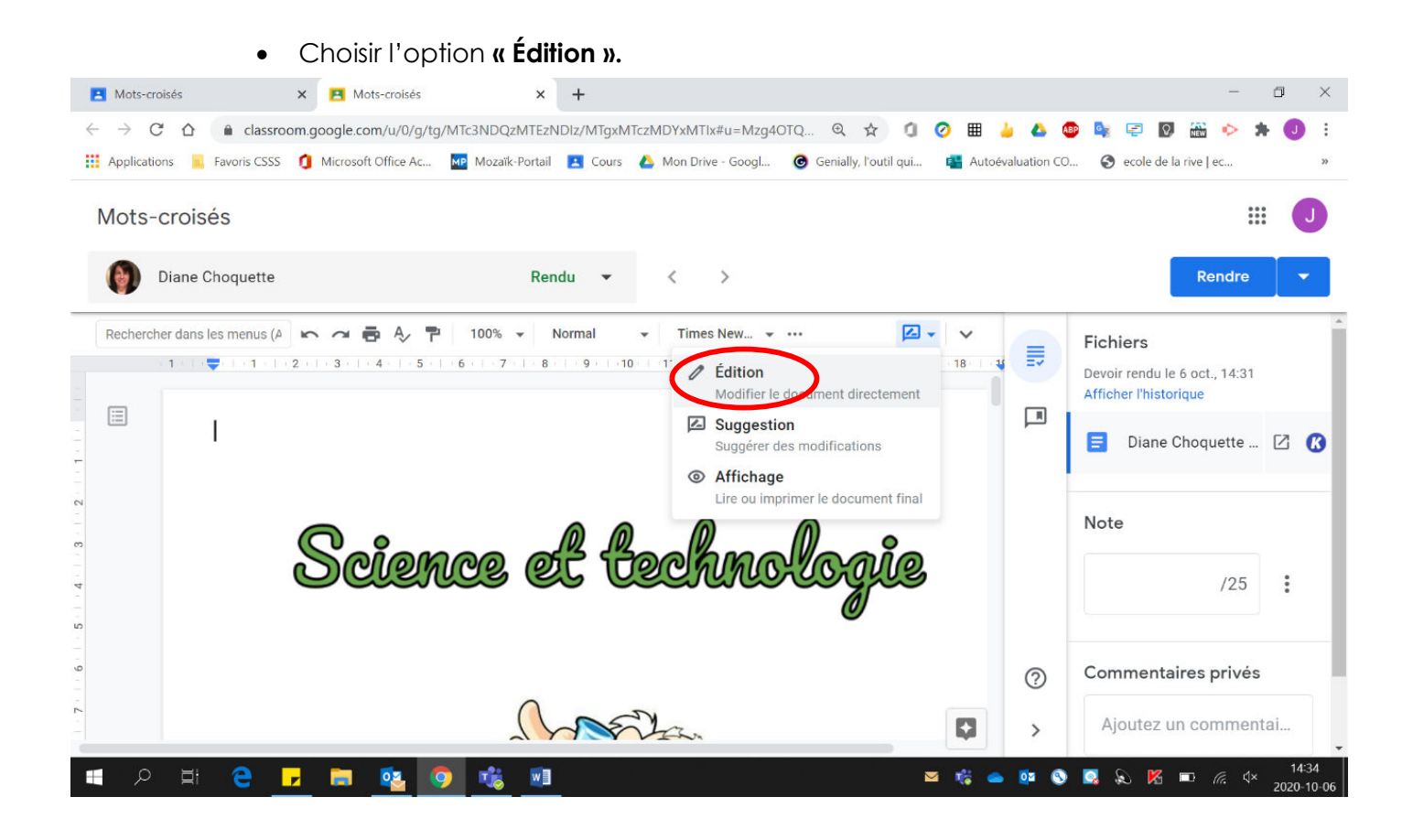

 $\epsilon$  Écrire vos commentaires et votre correction directement dans le document.

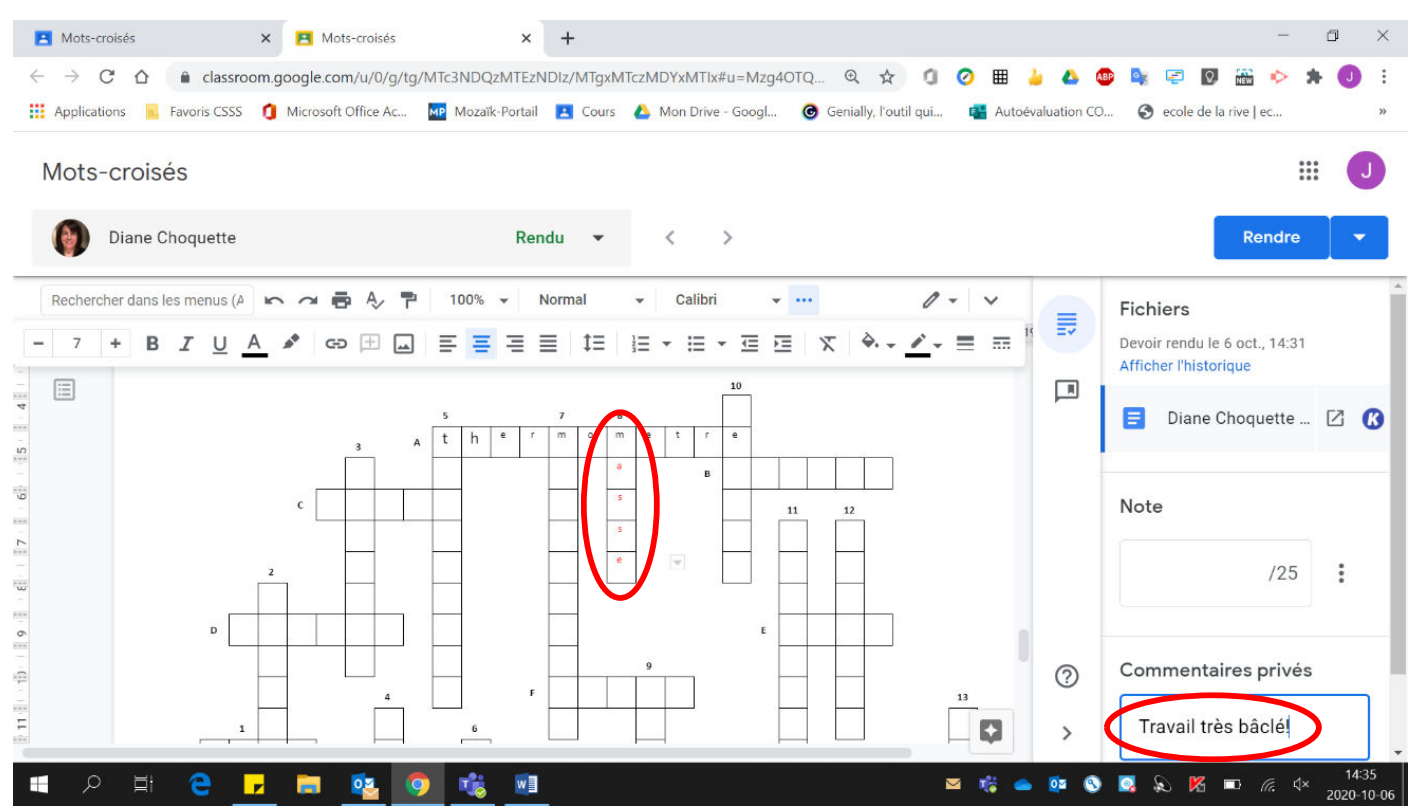

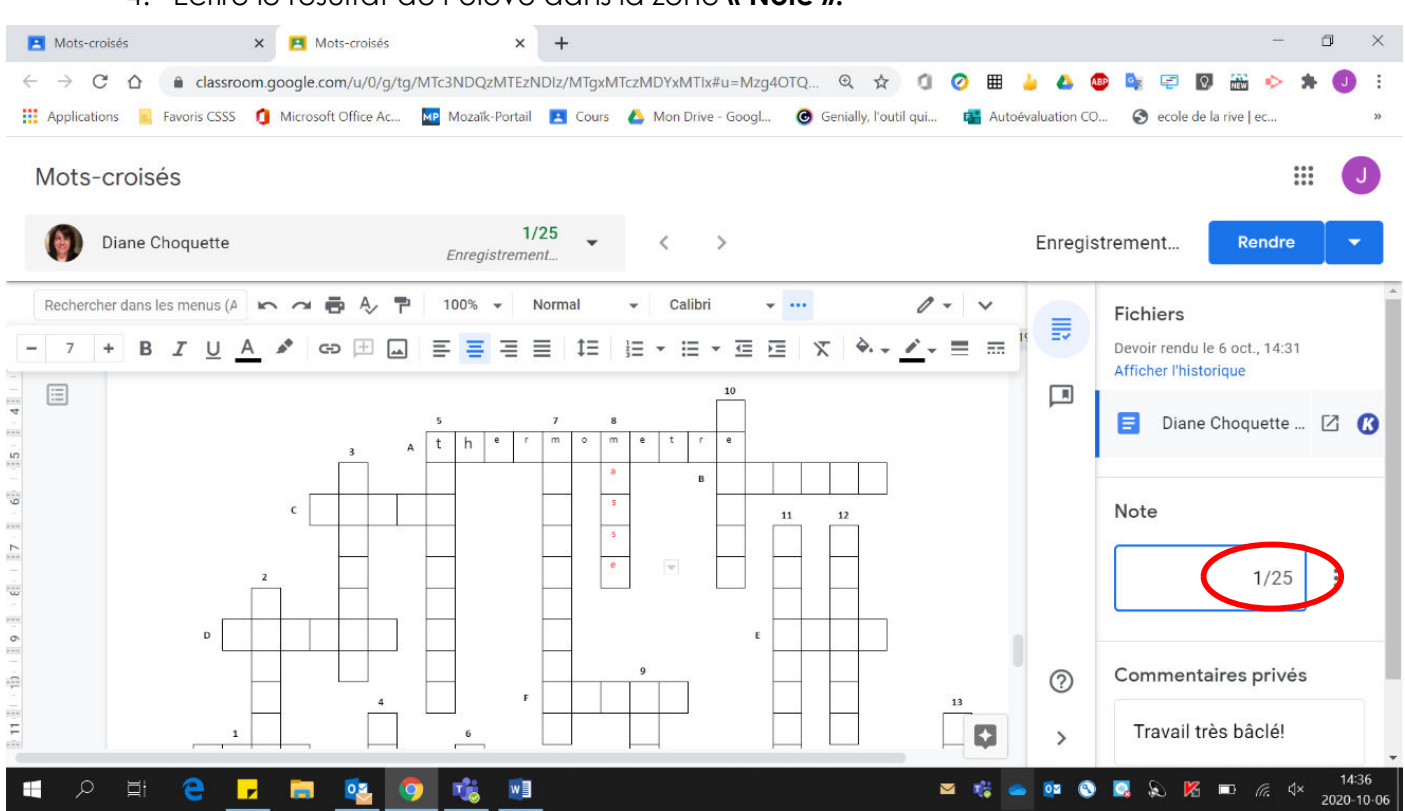

## 4. Écrire le résultat de l'élève dans la zone « Note ».

5. En cliquant sur « Afficher l'historique », vous pouvez voir la chronologie du travail de votre élève.

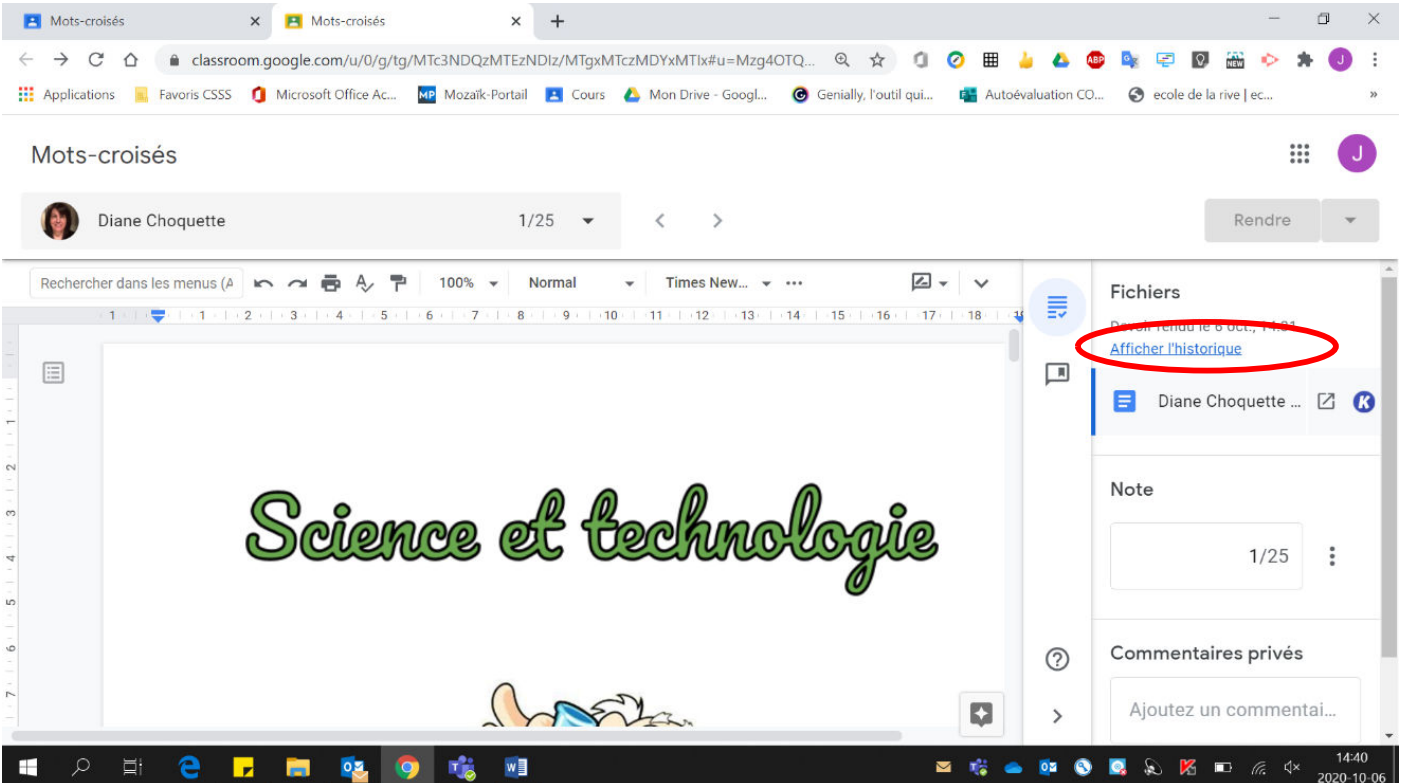

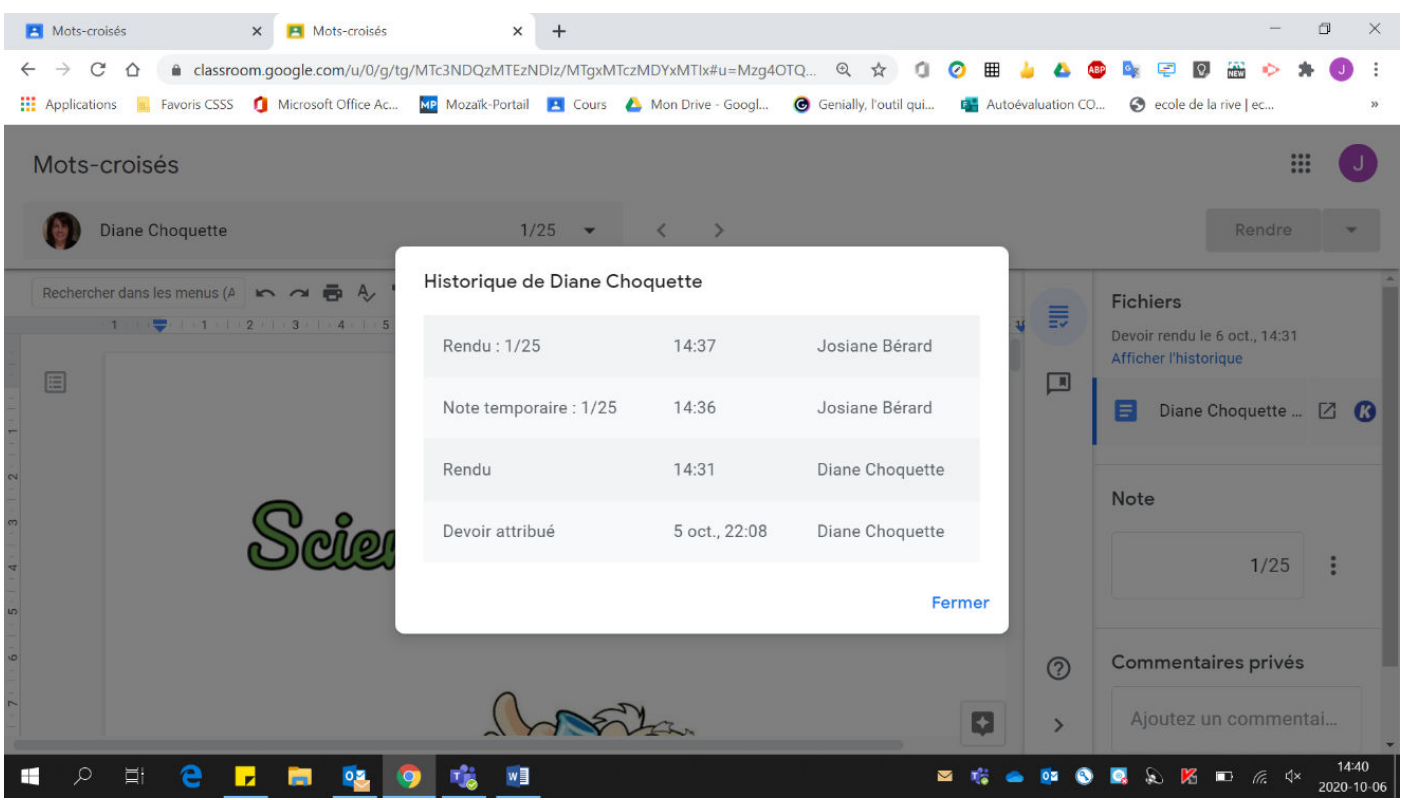

6. Cliquer sur « Rendre » pour que l'élève ait accès à vos commentaires et à votre correction.

\* Par contre, sachez que vos élèves ont accès de nouveau à leur document, ainsi ils peuvent le modifier. Si vous désirez que votre élève voie vos commentaires et votre correction, sans qu'il puisse modifier son document, allez à l'étape 9.

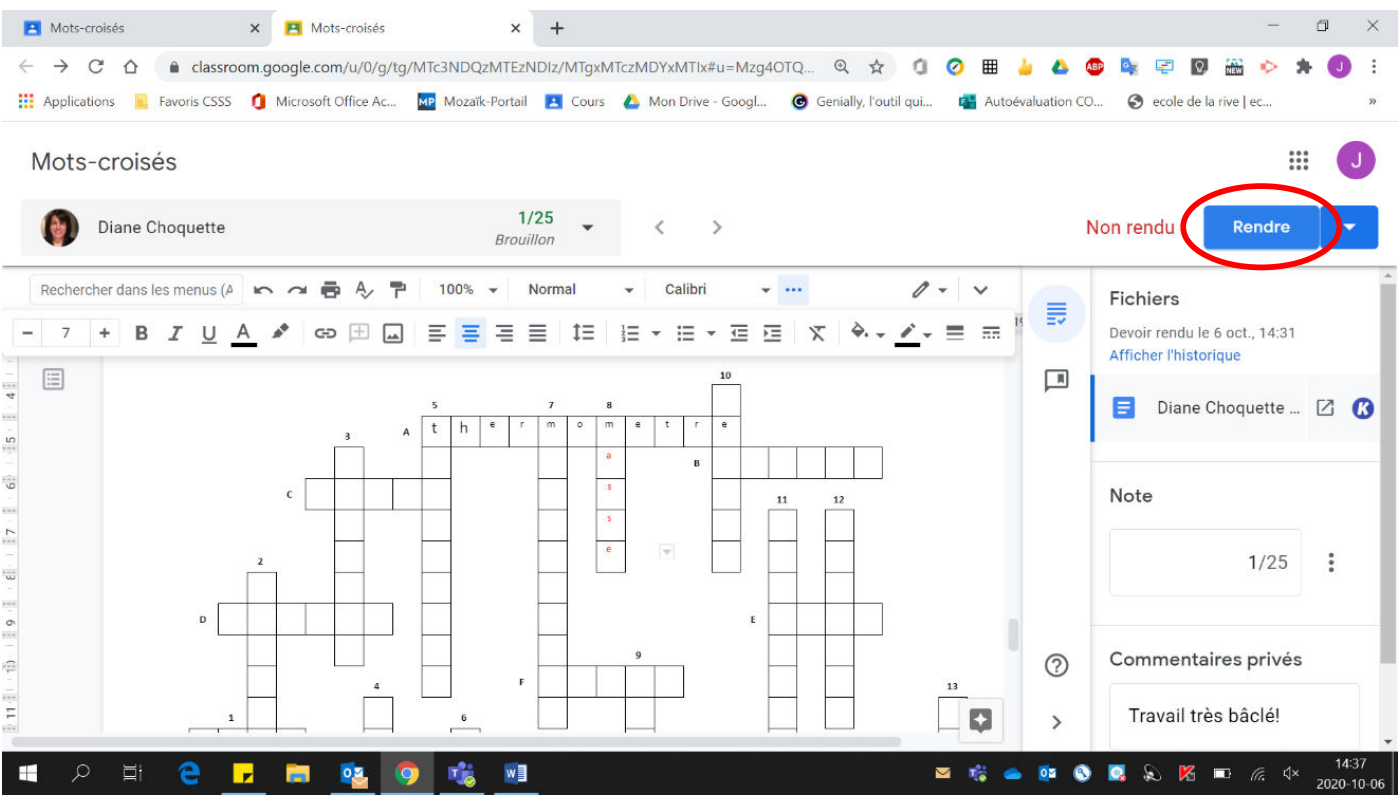

#### 7. Cliquer sur « Rendre ».

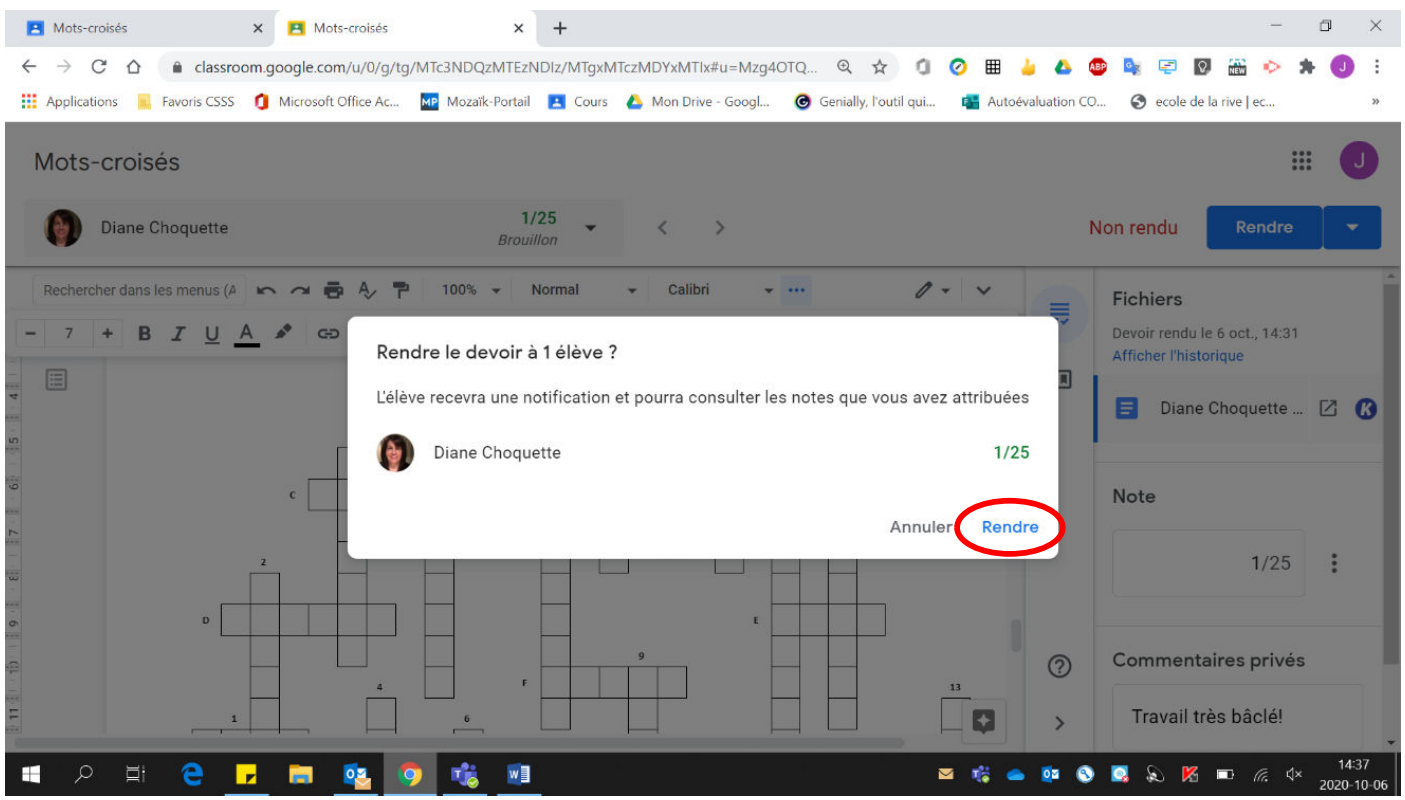

## Voici la page obtenue :

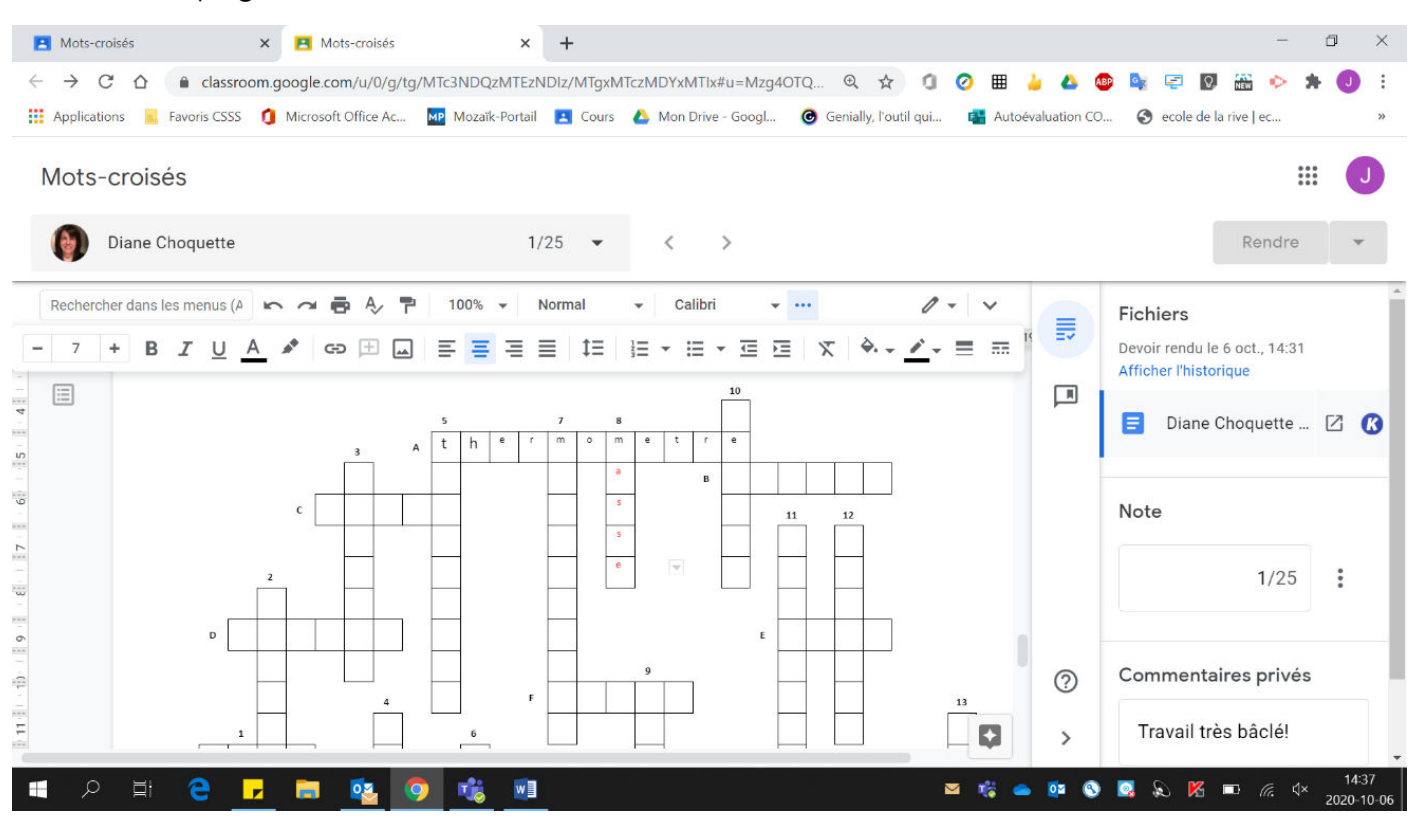

8. Pour changer de copie d'élève, vous pouvez fermer l'onglet du travail de votre élèves et sélectionner la copie d'un autre élève. Vous pouvez également cliquer sur  $(k < y)$  ou  $(k > y)$ .

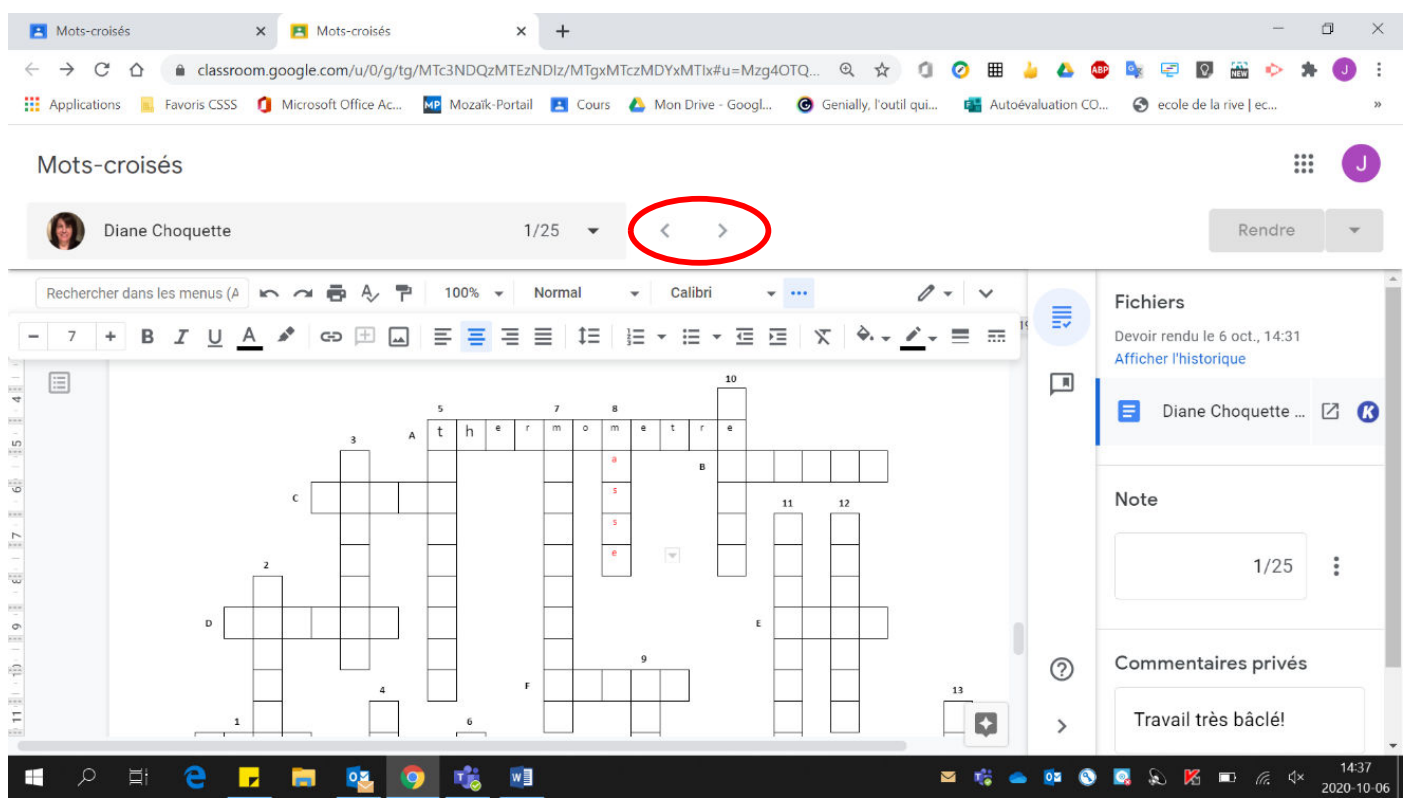

9. Si vous désirez que votre élève voie vos commentaires, ainsi que sa note, écrivez sa note également dans la section « Commentaires privés ». Ensuite, cliquez sur « Publier ». L'élève recevra un courriel lui donnant sa note et il pourra retourner consulter son travail sans pouvoir le modifier. Ne pas cliquer sur « Rendre ».

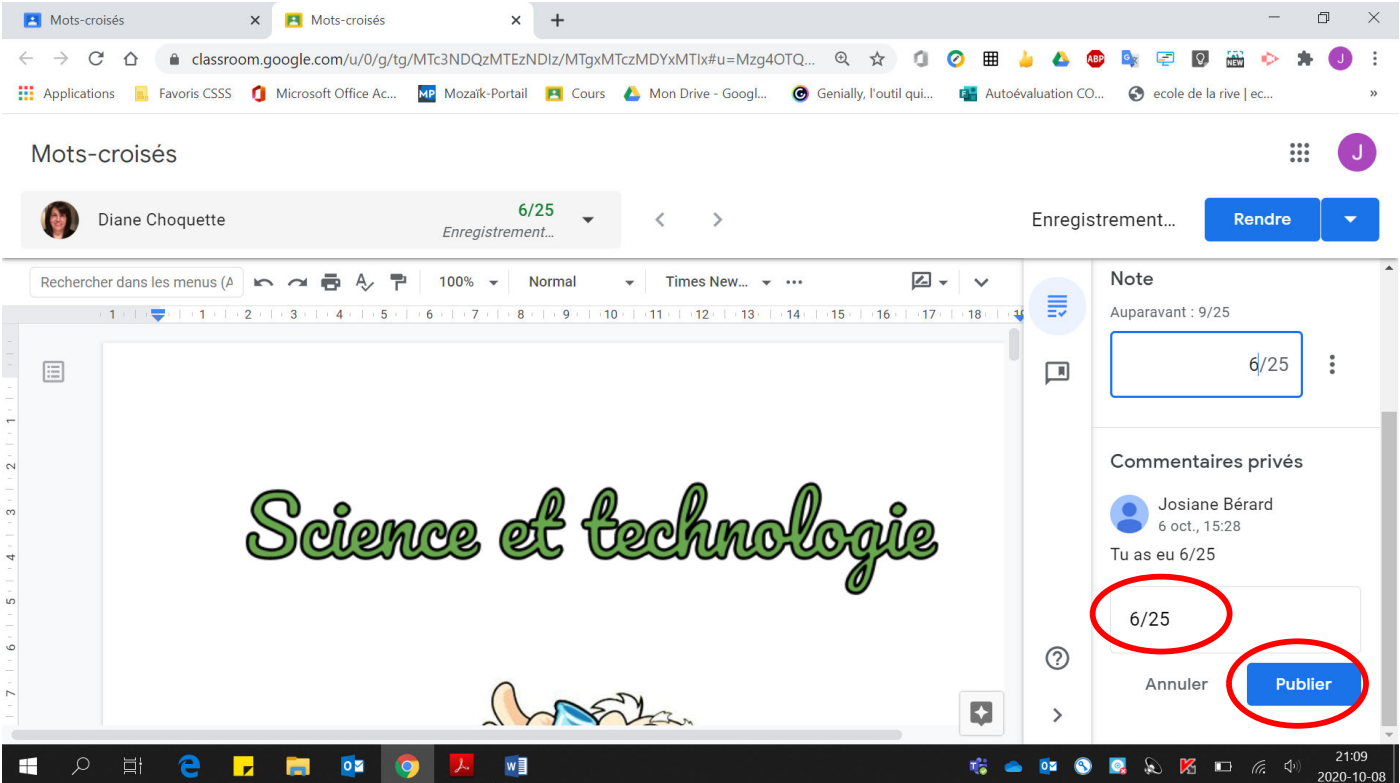

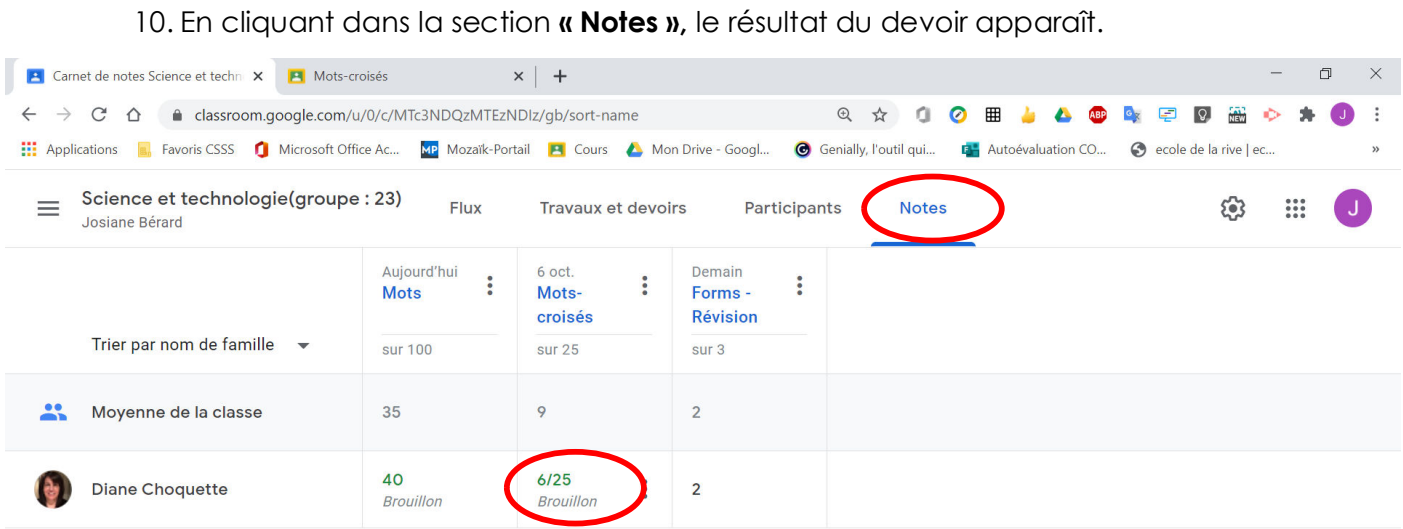

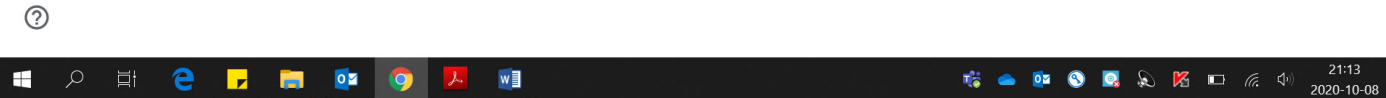